# SCO Cimopolée

*Document d'utilisation de l'outil en ligne*

CENTRE SPACE CLIMAT

Christophe Révillion Florent Veillon 15/07/2024

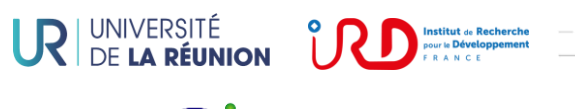

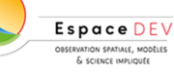

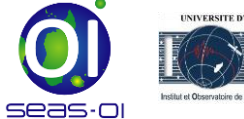

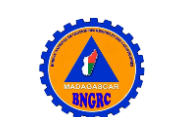

# Introduction

L'outil en ligne Cimopolée a pour objectif de synthétiser des indicateurs sur l'ampleur de catastrophes naturelles majeures, notamment les cyclones, à Madagascar. Il est accessible à l'adresse suivante : http://web.seas-oi.org/cimopolee/ Il se décompose en trois onglets principaux :

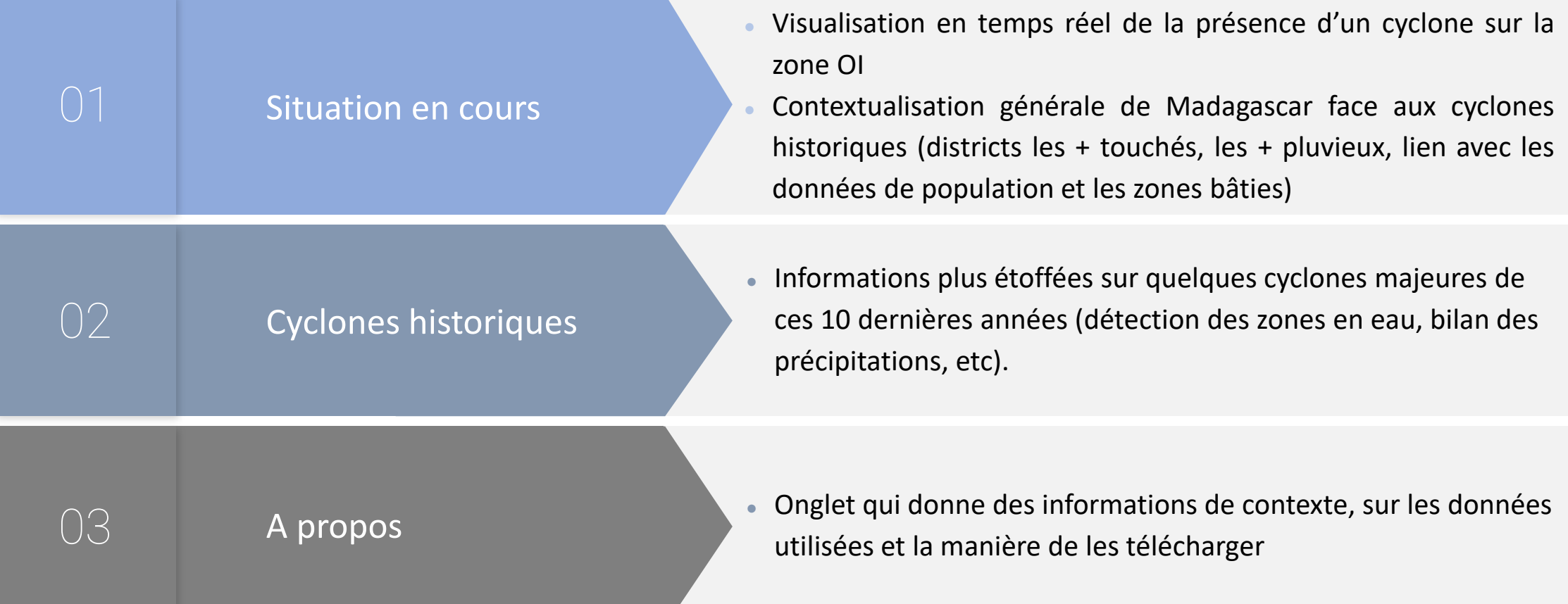

# Onglet situation en cours

A l'ouverture de l'outil en ligne, l'utilisateur arrive sur la page « situation actuelle ». Si aucun cyclone n'est en cours à ce moment là il n'y aura rien d'affiché, l'utilisateur peut passer sur la page « cyclones historiques »

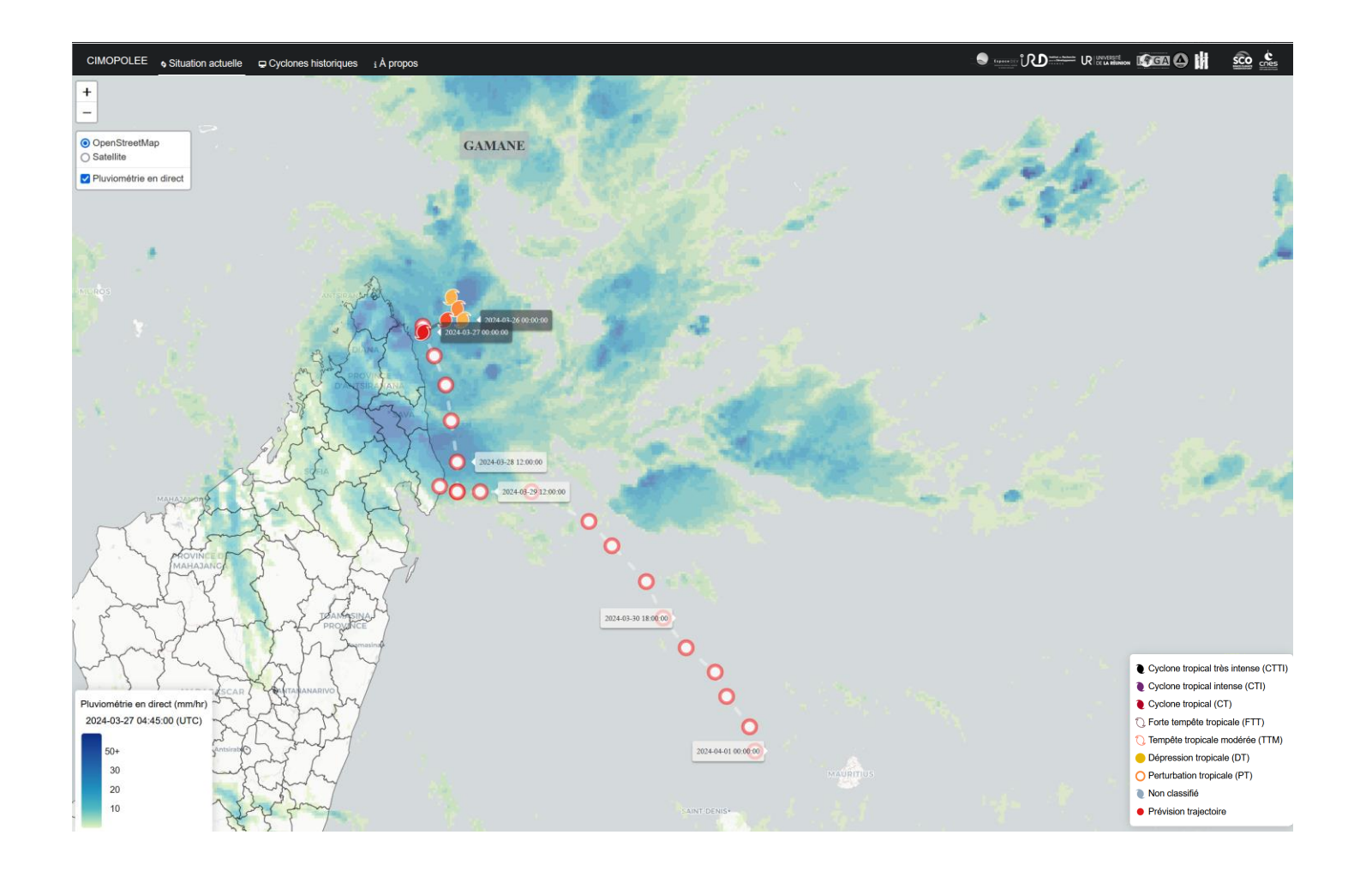

#### Onglet situation en cours

Description des éléments de l'interface

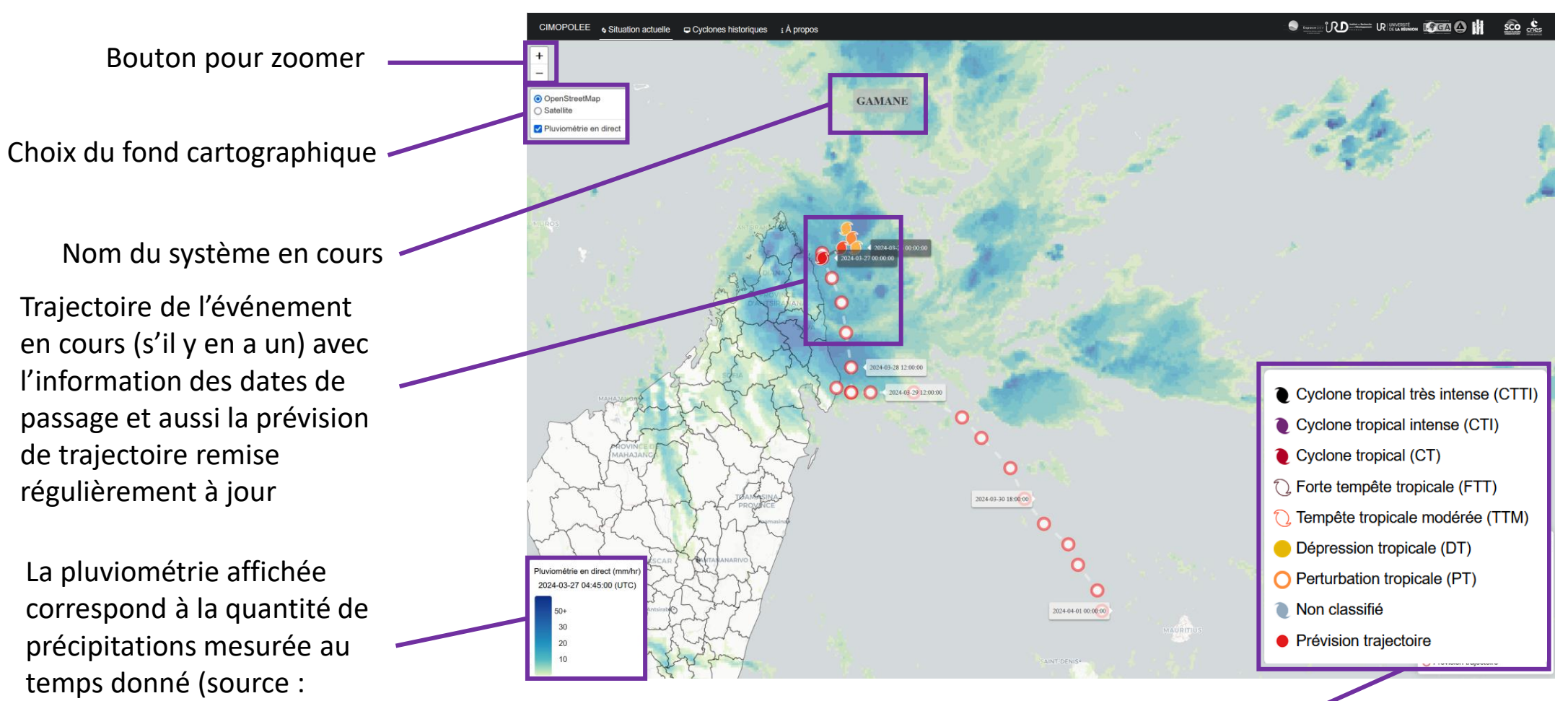

MSWEP V2) Classification de la puissance du système selon la nomenclature en vigueur dans le l'océan Indien **4**

# Onglet situation en cours

Il est possible de faire passer sa souris sur les entités affichées sur Madagascar (ici les districts) afin de faire apparaître certaines informations contextuelles :

- Nom du district
- Nom de la région
- Population estimée (GHS pop)
- Nombre de bâtiments du district (issus d'OpenBuildings de Google)

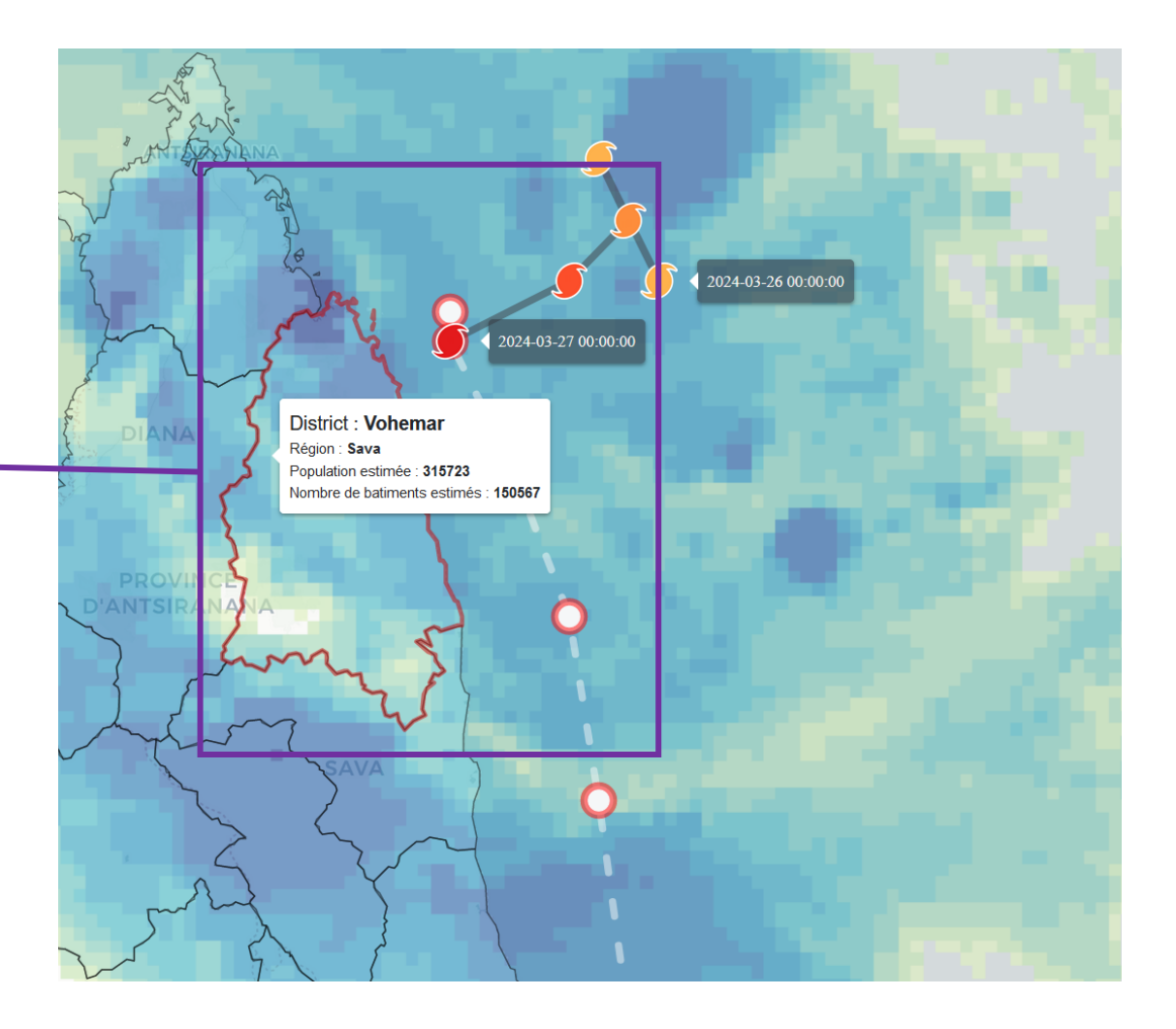

L'onglet historique se décompose en deux grandes parties : une interface cartographique à gauche et une zone pour accéder à différentes informations et analyses contextuelles et aussi choisir le cyclone que l'on veut observer parmi ceux qui ont été traités .

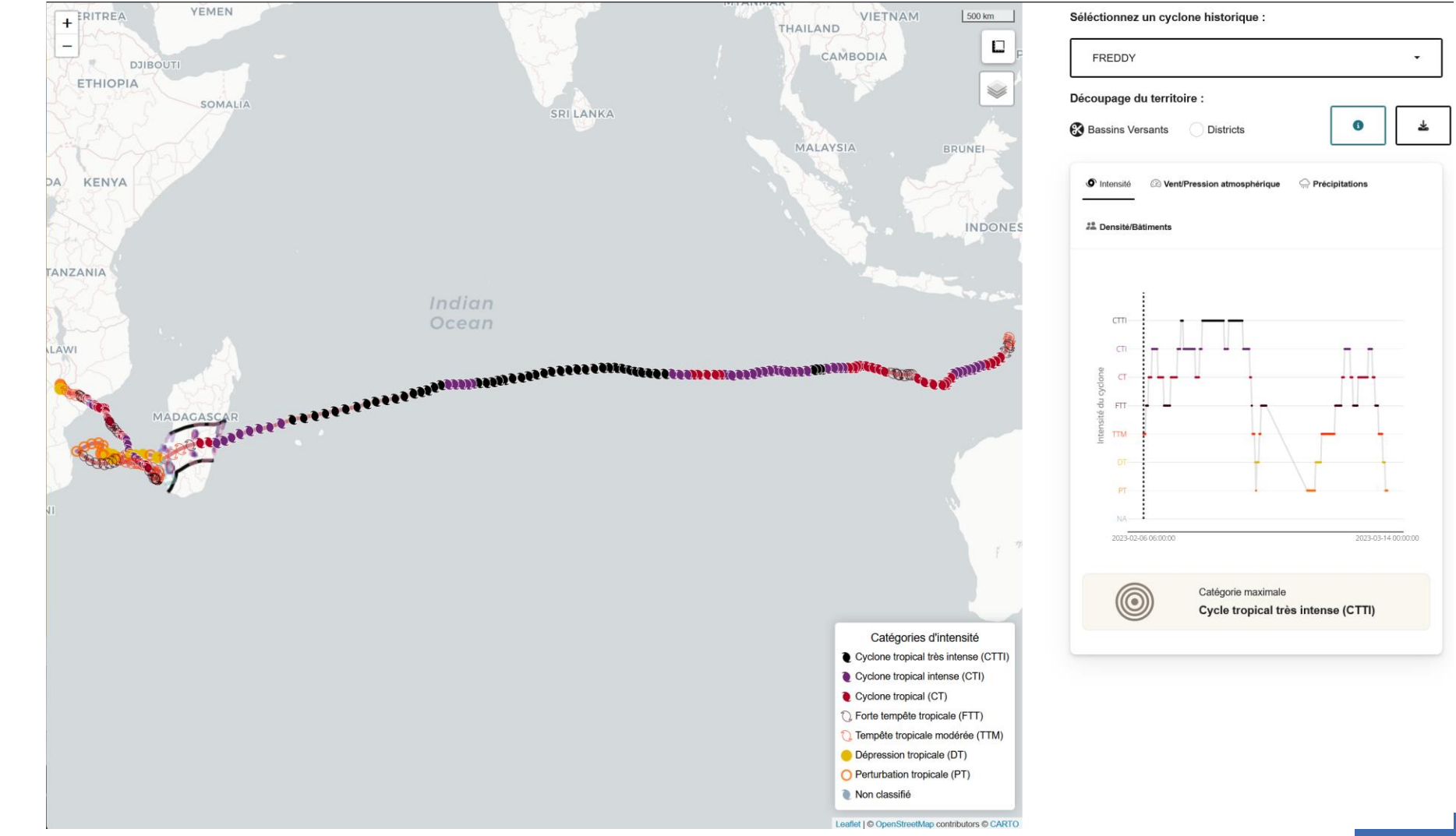

A l'ouverture de l'onglet « Cyclones historiques » il est possible de cliquer sur le petit « i » pour lancer un tutoriel destiné aux nouveaux utilisateurs.

Ceci lance un tour d'introduction qui montre certaines des fonctionnalités disponibles sur cet onglet.

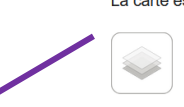

 $\bullet$ 

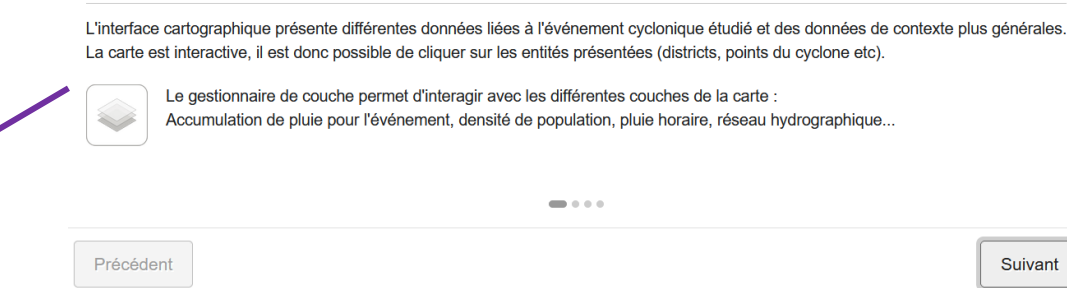

Interface cartographique

 $\mathbf{x}$ 

Pour commencer, dans le menu déroulant en haut à droite de cette fenêtre on peut choisir le cyclone que l'on veut observer. 4 cyclones parmi les plus emblématiques de ces 10 dernières années ont été traités. Cette base de données sera étoffé au fur et à mesure du passage de nouveaux cyclones (et en traitant d'autres cyclones historiques).

#### Séléctionnez un cyclone historique :

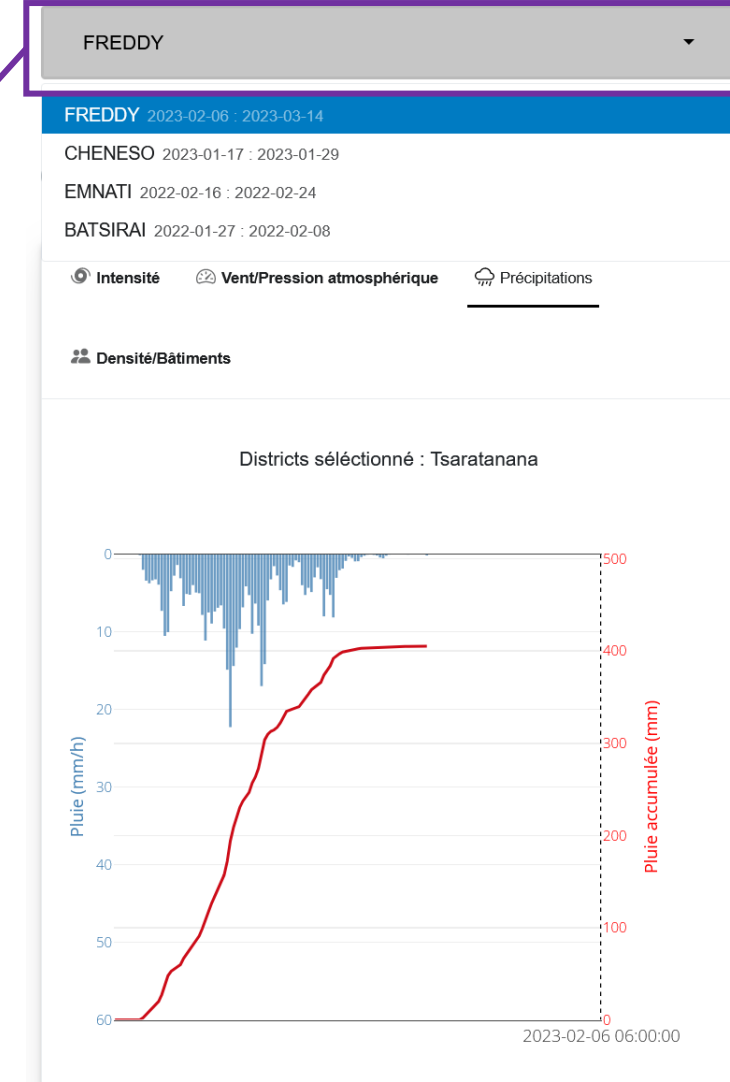

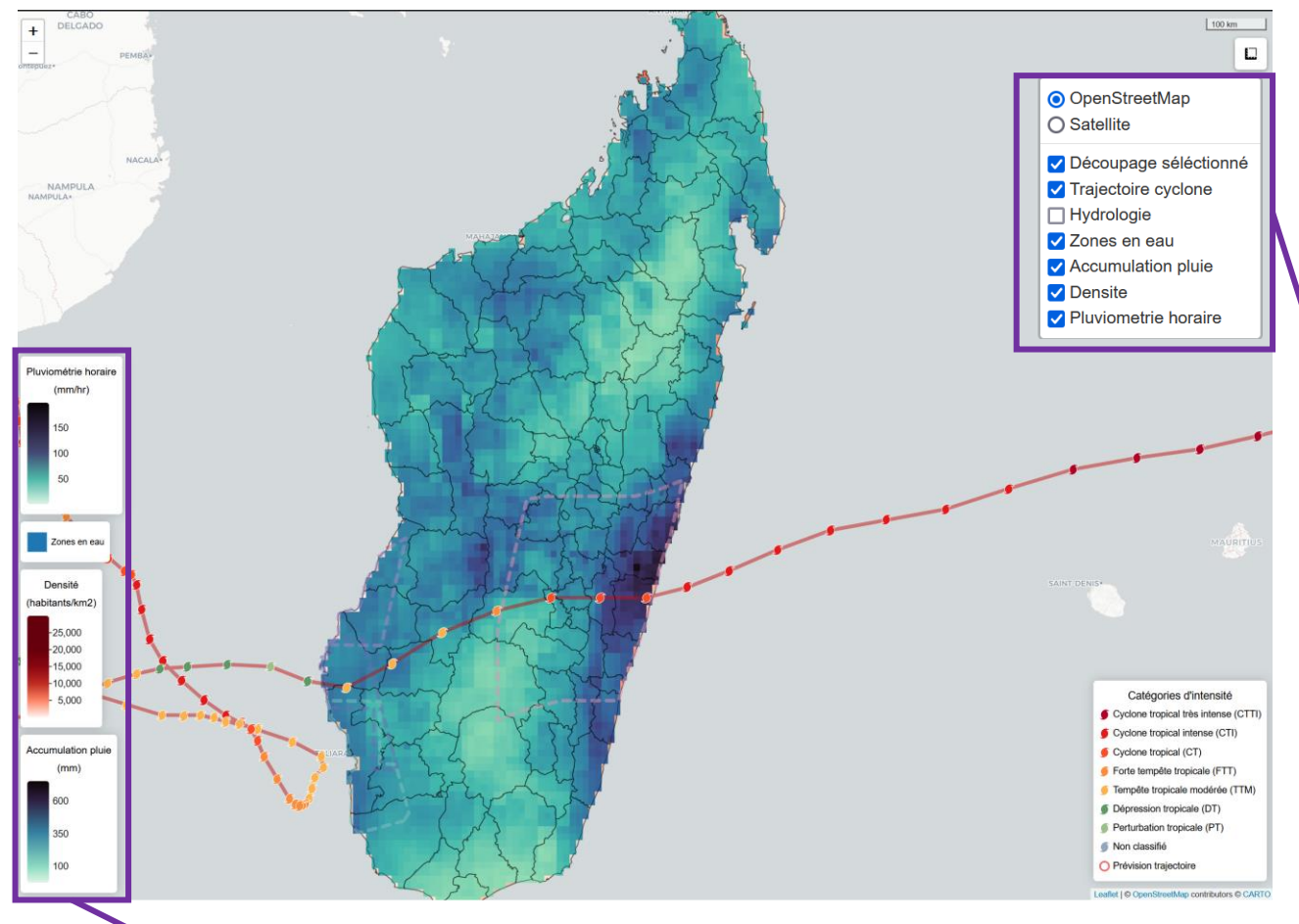

Les légendes correspondantes s'affichent au fur et à mesure de la sélection de nouvelles couches à afficher. **9**

Une fois le cyclone sélectionné, plusieurs interactions avec l'interface sont possibles

Deux fonds cartographiques sont disponibles (fonds Openstreemap ou Google Satellite).

Il est ensuite possible d'afficher tout un ensemble de couches :

- D'abord deux types de découpages différents sur Madagascar. Par Bassin-Versant et par district (à définir dans la partie à droite et à afficher en cochant la case découpage sélectionné)
- L'hydrologie, l'accumulation de pluie et la pluviométrie horaire sont des données contextuelles
- La densité est calculée à partir des données de population
- Les zones en eau sont issues d'un traitement de données Sentinel qui sera détaillé dans la suite de cette présentation

A noter que c'est la dernière couche sélectionnée qui s'affiche dans l'interface

Il est ensuite possible d'interagir avec certains éléments de l'interface. Soit en sélectionnant un point de la trajectoire du cyclone soit en cliquant dans la table de l'interface de droite

La ligne en pointillés noir dans le graphique de droite indique la position du cyclone en rapport avec le point sélectionné

Il est ainsi possible pour un point donné d'avoir des informations sur l'intensité de l'événement à ce moment donné

En outre cette sélection provoque l'apparition de la pluie horaire pour le point cliqué (source : MSWEP V2).

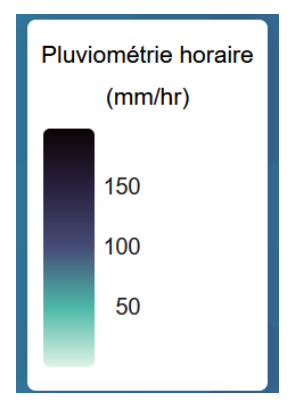

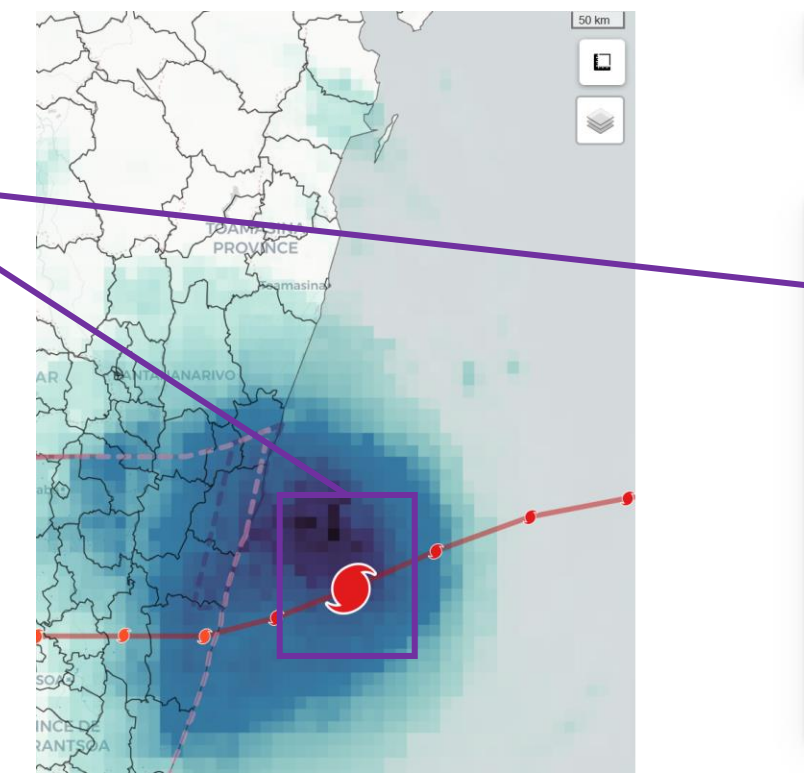

Du 06 février au 14 mars 2023 Freddy Découpage du territoire : **Bassins Versants B** Districts **O** Intensité 2 Vent/Pression atmosphérique Précipitations ee Den 2023-03-14 00:00:00 023-02-06 06:00:00

En plus de l'intensité il est possible de cliquer sur les onglets « vent et pression » pour avoir ces informations pour l'ensemble de l'événement (IBTRACS).

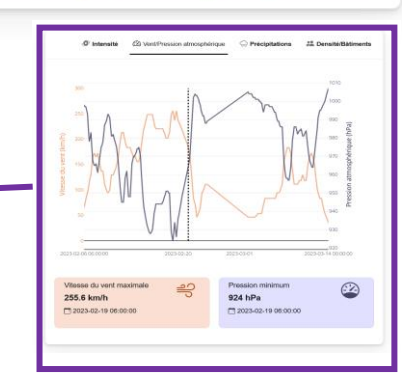

Les ensembles de découpage (bassin -versant ou district) sont aussi cliquables dans l'interface .

Ceci permet d'avoir différentes informations :

- En cliquant sur l'onglet « précipitations » de l'interface de droite on a l'information sur la pluie par jour (les histogrammes en bleu) et sur le cumul de précipitations (ligne rouge) pour l'entité géographique sélectionnée . Cela permet notamment d'avoir des informations sur l'impact du cyclone sur cette entité en terme de précipitations (MSWEP V 2 ) .
- En cliquant sur l'onglet « densité/bâtiments » on a des informations sur la densité de population (GHS pop) et sur le nombre de bâtiments de l'entité géographique (OpenBuildings).

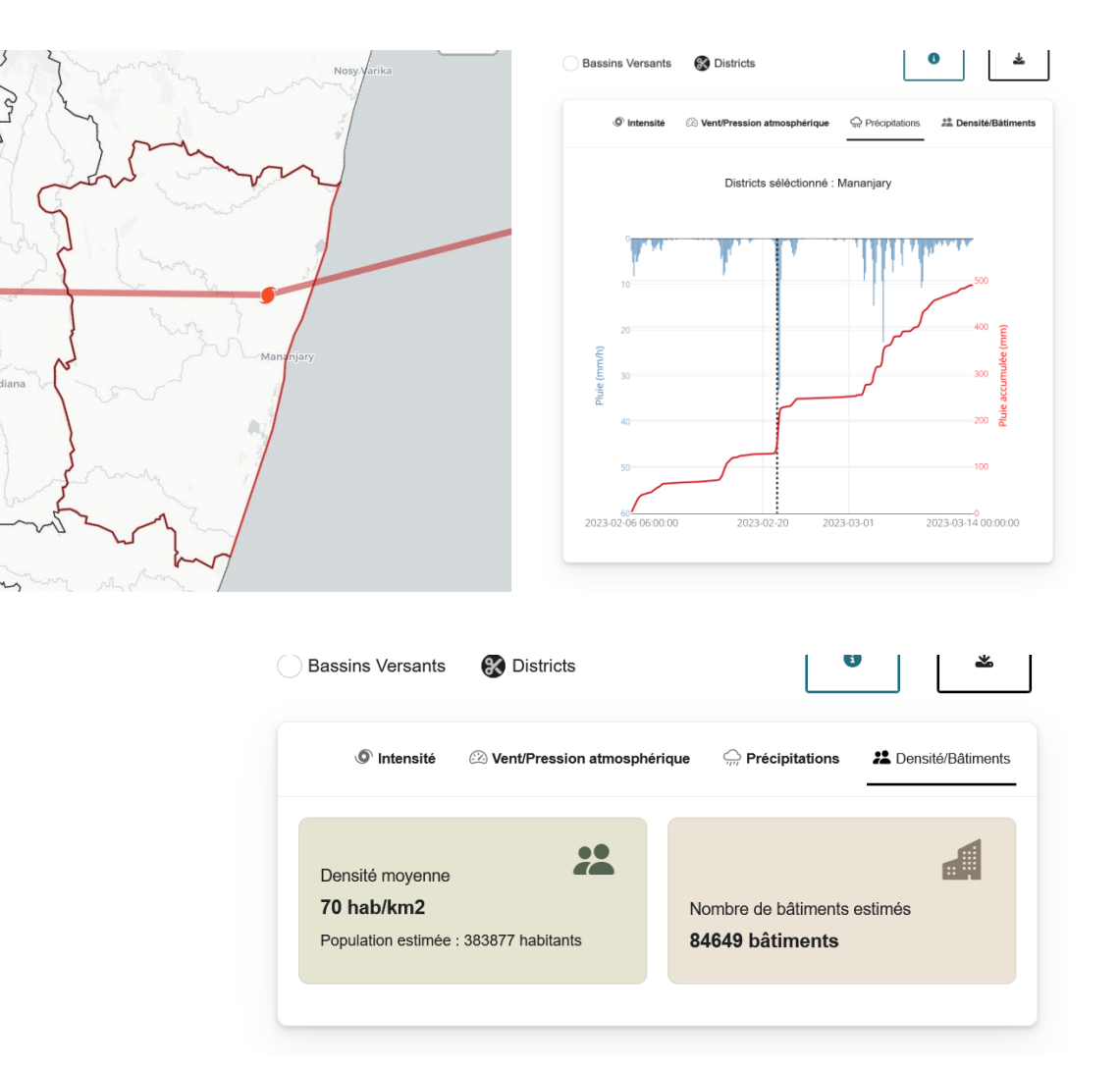

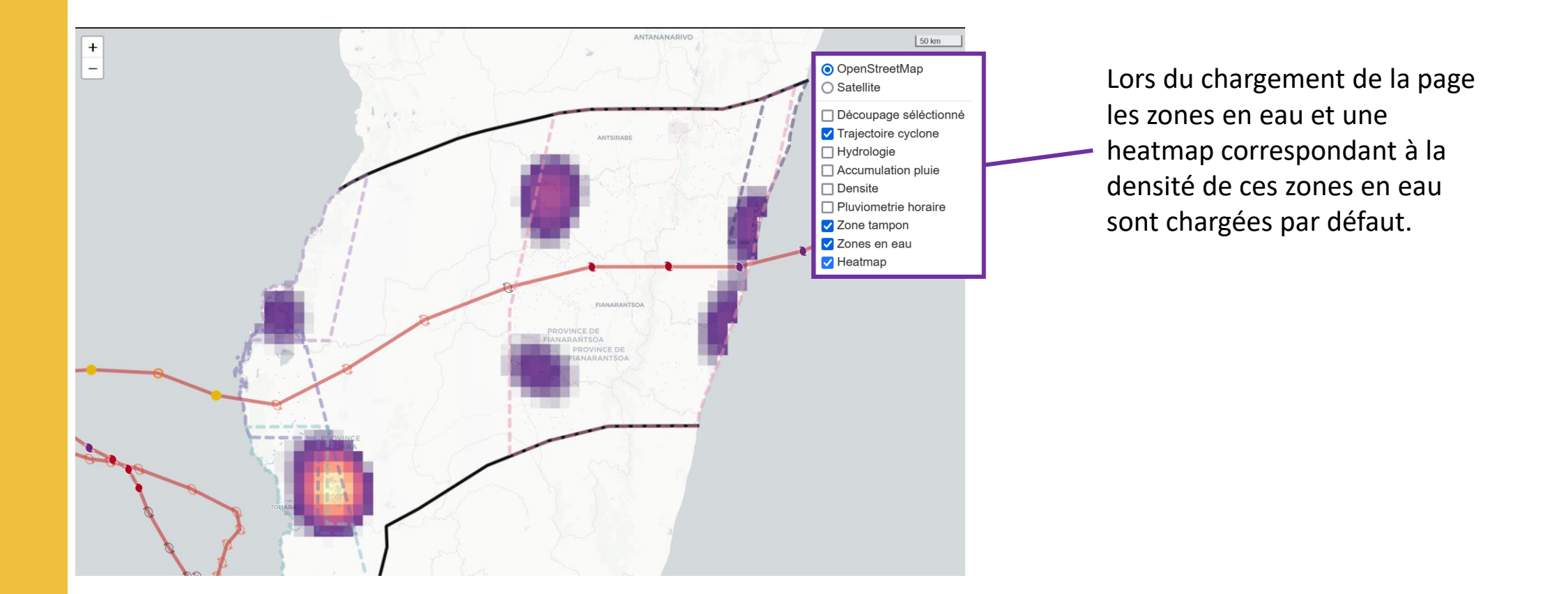

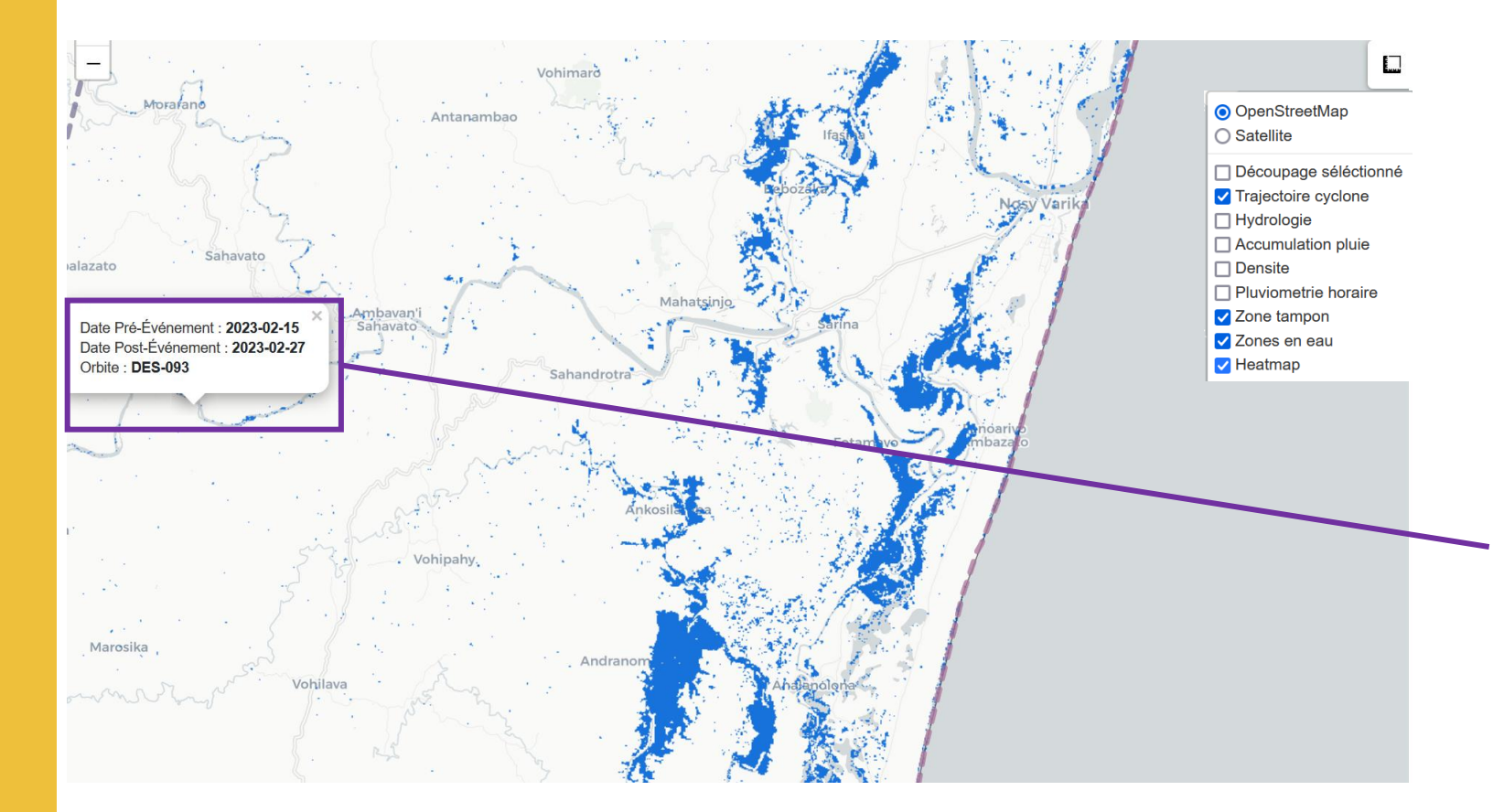

Ces zones en eau sont calculées en utilisant une technique de détection de changements sur des données RADAR Sentinel 1.

Il s'agit de prendre une image avant l'événement et une image après (le plus proche possible du passage) et de voir ce qui a changé entre les deux images.

Il est possible de cliquer sur l'interface cartographique pour connaître les dates d'acquisition des images qui ont été utilisées pour calculer ces zones en eau.

L'affichage de ces zones est évolutif suivant les niveaux de zoom.

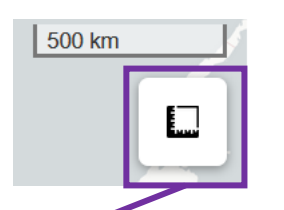

L'interface comprend aussi une fonctionnalité de mesure.

Celle-ci permet de mesurer une longueur et/ou une superficie pour, par exemple, connaître la surface d'une zone inondée.

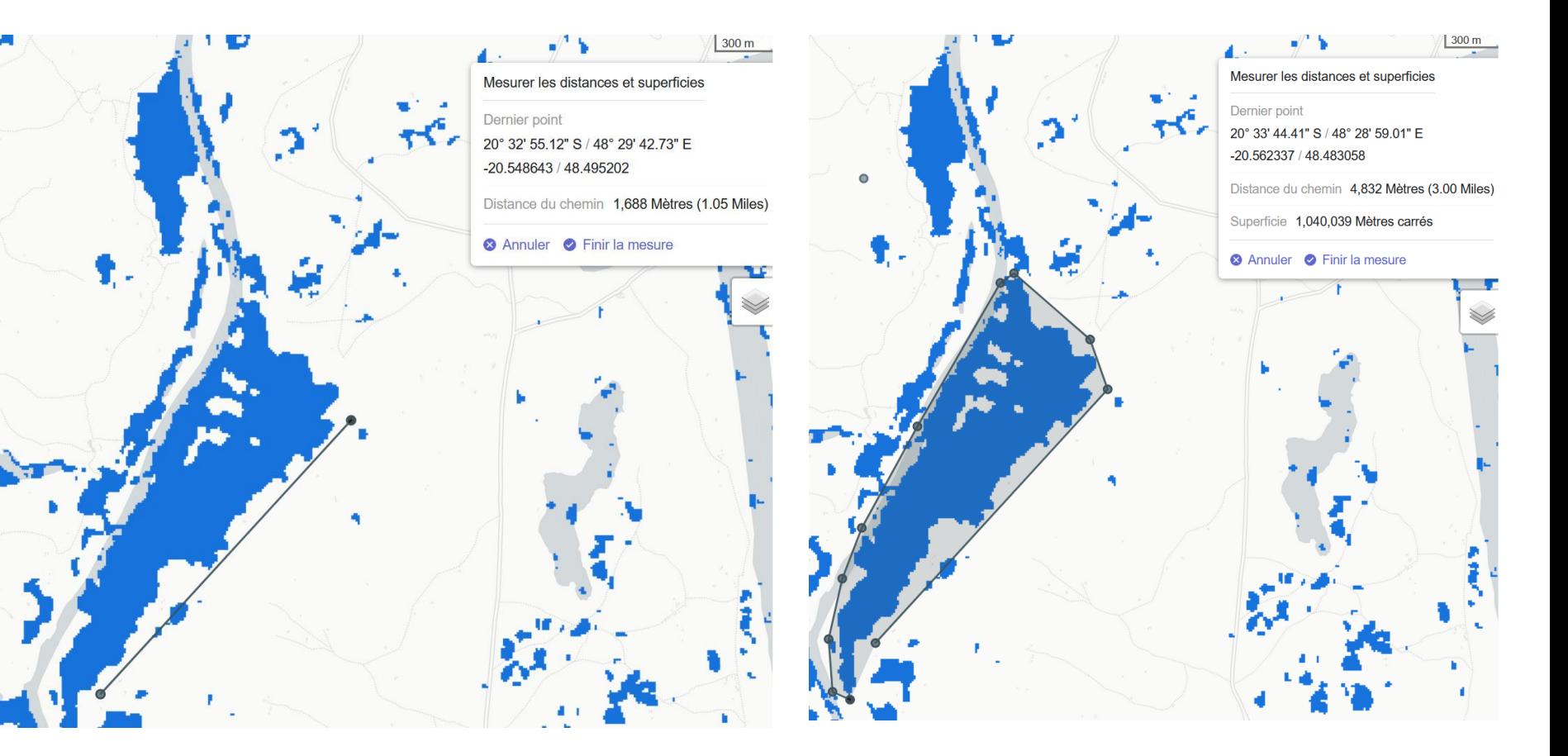

Enfin, il est possible de récupérer l'ensemble des données utilisées dans l'interface en cliquant sur le puis sur la sous partie « téléo

Cette page renvoi vers le Geoserver de Cimopolée<sup>e oyete</sup> qui permet l'accès aux données cartographiques et aux données de contexte afin de pouvoir les réutiliser dans un SIG ou à des fins statistiques.

La manière de procéder est expliqué sur le page de l'onglet à propos.

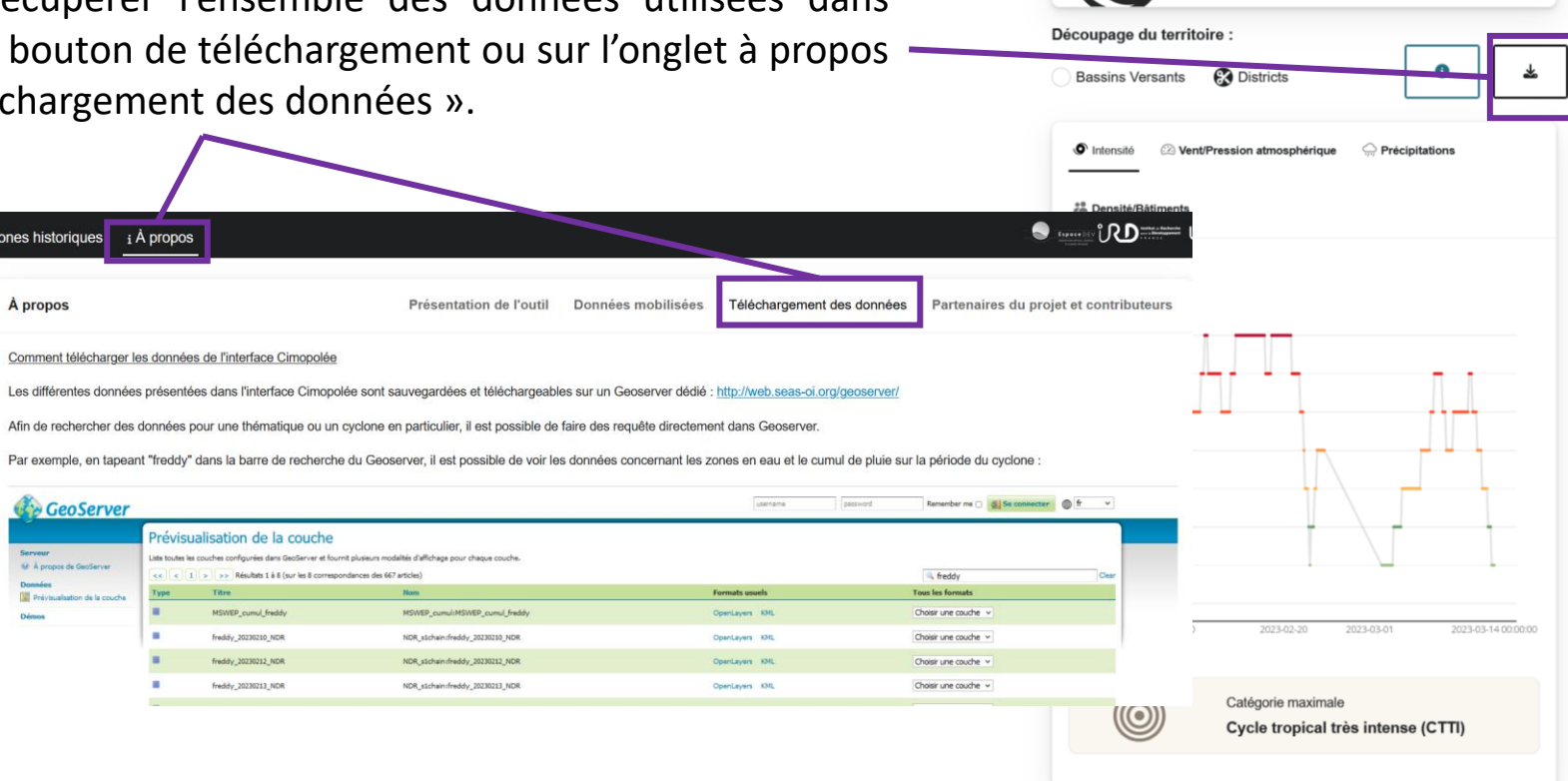

Du 06 février au 14 mars 2023

Freddy

# **Conclusion**

Ce tuto donne un aperçu des principales fonctionnalités de la plateforme Cimopolée.

L'outil est le fruit d'un travail collaboratif entre plusieurs partenaires.

Pour le BNGRC :

Rakotomandrindra Pascal Fetra Nirina Lieutenant Colonel FALY Aritiana Fabien Andriamirado Lalah Christian Hasinjatovo Nahdi

Pour l'IOGA :

Rakotondraompiana Solofo Rosa Johary

Pour l'IST :

Rasolomamonjy Jaotiana

Pour l'UMR Espace-Dev :

Christophe Révillion Gwenaëlle Pennober Thibault Catry Pascal Mouquet Florent Veillon Eric Delaitre

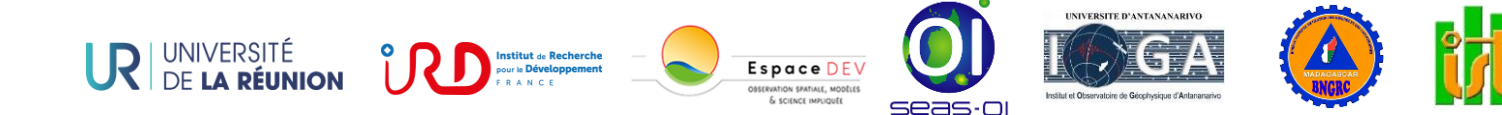